# **SRA Lab**

# **Prérequis et guide d'installation**

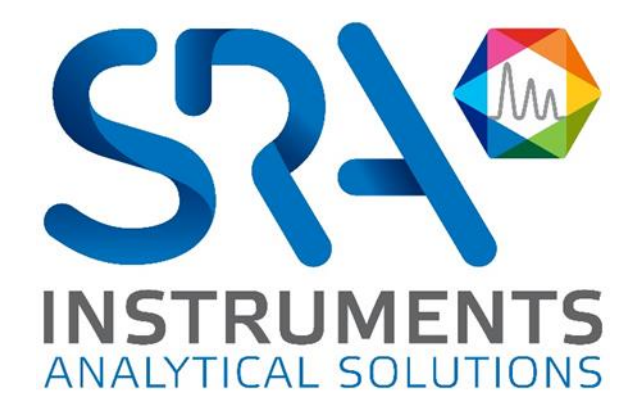

Prérequis et guide d'installation SRA Lab – Version 2.0

Cher utilisateur,

Merci d'avoir choisi ce produit SRA Instruments.

Ce guide présente les différentes informations nécessaires pour une bonne utilisation de votre logiciel. Si toutefois, vous avez besoin de renseignements complémentaires ou si vous rencontrez des problèmes, vous pouvez contacter notre Service Après-Vente :

> Hotline: +33 (0)4 78 44 22 09 E-mail [: service@sra-instruments.com](mailto:service@sra-instruments.com)

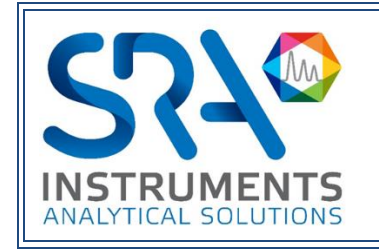

SRA Instruments 210 rue des Sources 69280 Marcy l'Etoile FRANCE

Tel : +33 (0)4 78 44 29 47 info@sra-instruments.com [www.srainstruments.com](http://www.srainstruments.com/)

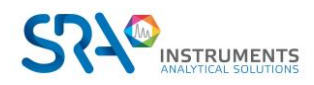

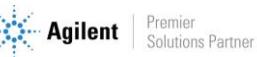

### Table des matières

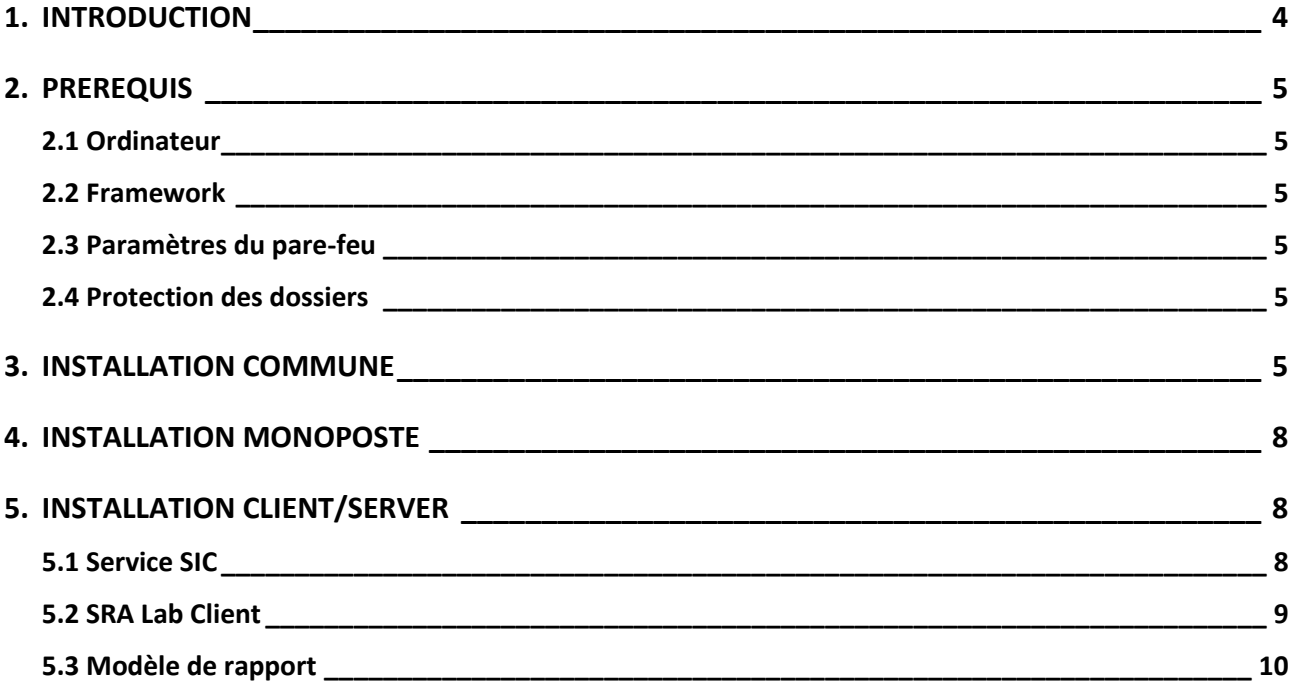

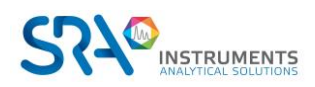

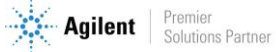

## <span id="page-3-0"></span>**1. Introduction**

SRA Lab est un logiciel de « s*urcouche* » pour les logiciels de chromatographie. Dédié à un fonctionnement de contrôle, SRA Lab permet à un CDS de démarrer des analyses en quelques clics, analyses éventuellement importées depuis un LIMS.

L'application prend en charge autant d'instruments que le permet le CDS (4 pour Agilent Chemstation ou Agilent CDS Workstation) et autant que l'on veut en Client/Server (OpenLab CDS).

L'application est conçue pour compléter la séquence d'échantillons avec des paramètres par défaut (modifiable) et lancer la séquence après validation de celle-ci.

Avec sa propre séquence, SRA Lab offre à l'opérateur la possibilité de la modifier même si celle-ci est en cours d'utilisation, sans nécessité de la mettre en pause.

Les résultats sont visibles dans le CDS ou dans SRA Lab et peuvent être remontés vers un LIMS.

En mode Client/Server, tout utilisateur peut éditer et modifier une séquence même en cours d'utilisation. Celle-ci sera mise à jour sur l'AIC et les IHM des clients connectés sur la séquence. Le dialogue entre les clients et les AIC se font via un service WCF. Celui-ci transmet et met à jour les données entre chaque client et service. Sur les AIC, le SIC, l'application SRA Lab dédiée aux AIC, envoie les demandes d'analyses aux « Shared Services » de OpenLab.

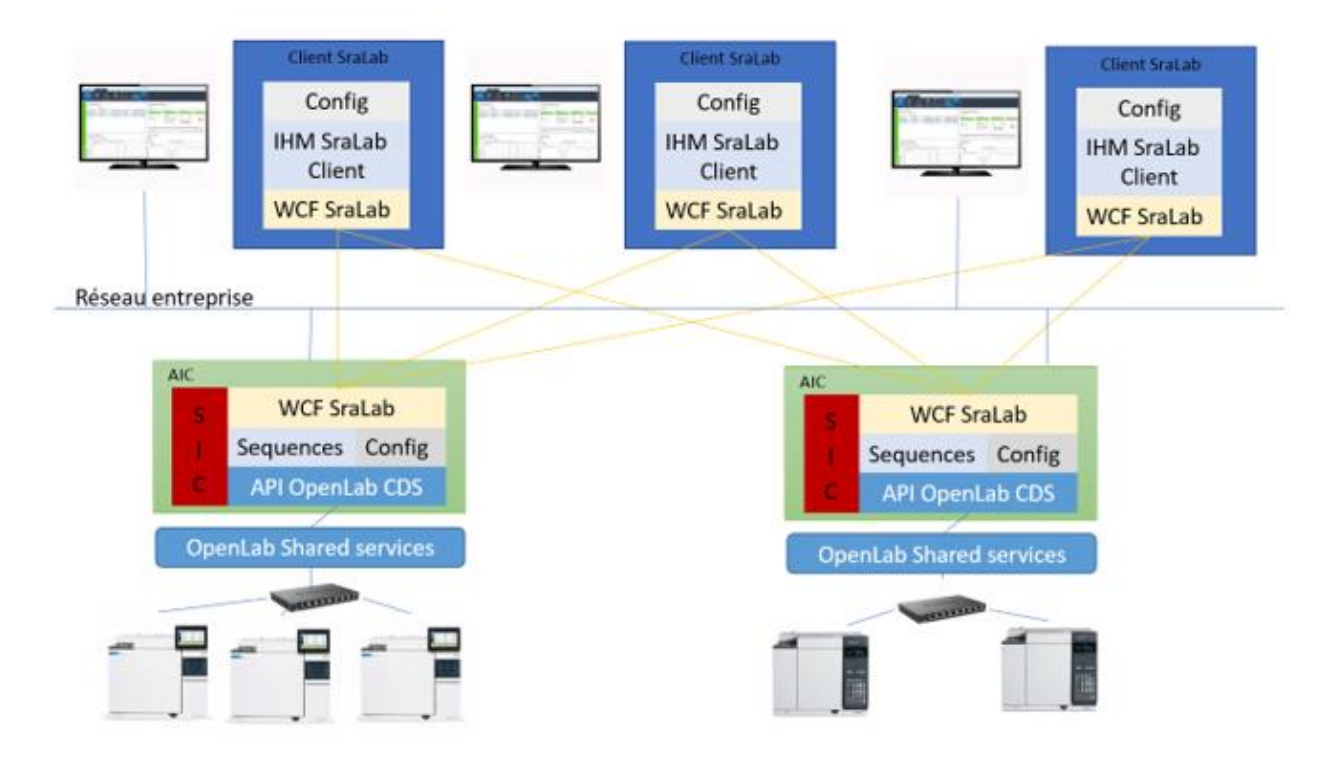

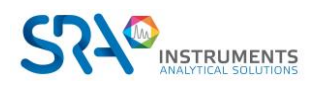

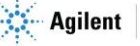

# <span id="page-4-0"></span>**2.Prérequis**

### <span id="page-4-1"></span>**2.1 Ordinateur**

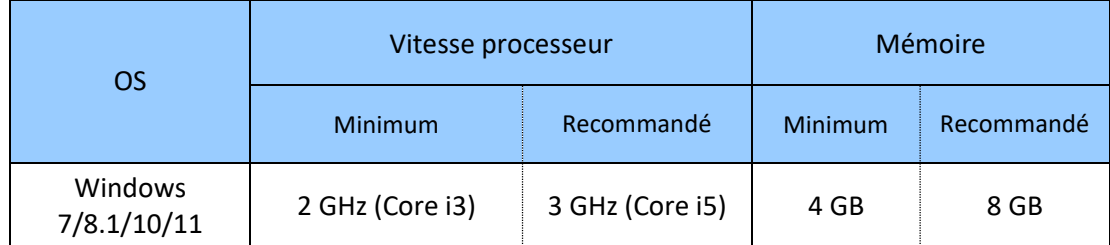

- Pour Windows 7, uniquement la version SP1
- Pour Windows 10, à partir de la version 1903.

#### <span id="page-4-2"></span>**2.2 Framework**

<span id="page-4-3"></span>L'installation de SRA Lab requiert la présence du .Net Framework 4.8 minimum.

### **2.3 Paramètres du pare-feu**

Vous trouverez ci-dessous la liste des ports utilisés par SRA Lab. Ces ports sont automatiquement autorisés lors de l'installation du logiciel.

Ces ports doivent être ouverts pour que les applications du logiciel SRA Lab puissent communiquer.

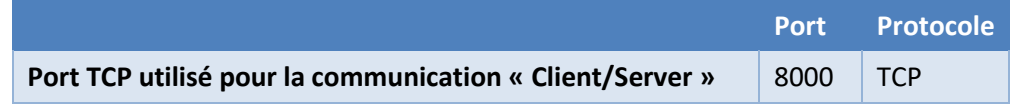

Si ce port n'est pas disponible, l'administrateur réseau pourra utiliser un autre port TCP ouvert en entrée/sortie, et le configurer dans définir dans le logiciel.

### <span id="page-4-4"></span>**2.4 Protection des dossiers**

L'accès aux dossiers des séquence du LIMS est nécessaire en lecture et le répertoire dans lequel SRA Lab dépose les fichiers de résultats pour le LIMS doit être accessible en écriture.

Enfin un dossier partagé doit être créé sur le serveur OpenLab CDS (ou autre emplacement réseau) pour permettre à OpenLab CDS de déposer des rapports CSV à chaque fin d'analyse.

### <span id="page-4-5"></span>**3.Installation commune**

SRA Lab peut être utilisé pour OpenLab CDS Workstation ou en Client/Server avec OpenLab CDS ECM XT.

L'installation de SRA Lab commence par l'exécution du fichier setup.exe sur les postes clients et les AIC (pour une installation Client/Server).

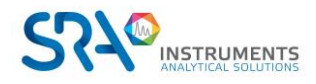

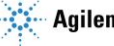

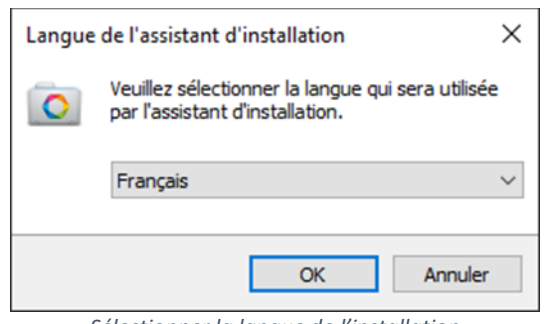

*Sélectionner la langue de l'installation*

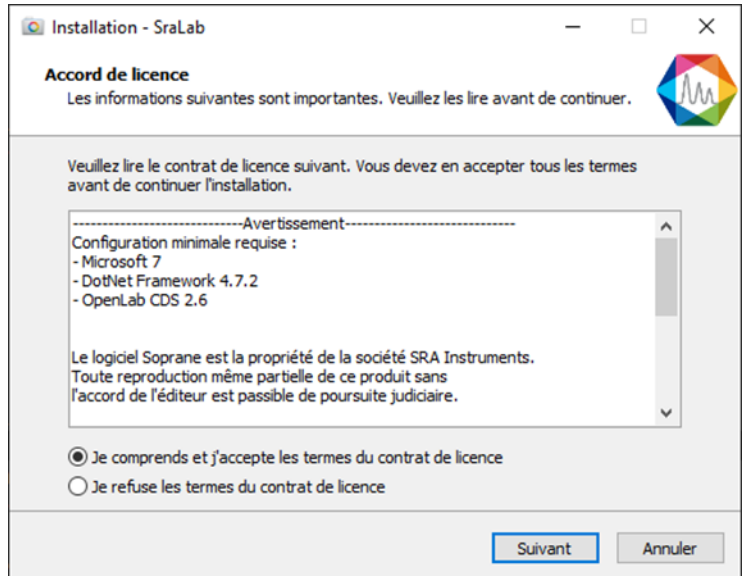

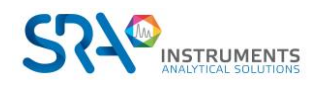

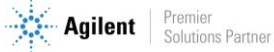

#### Prérequis et guide d'installation SRA Lab – Version 2.0

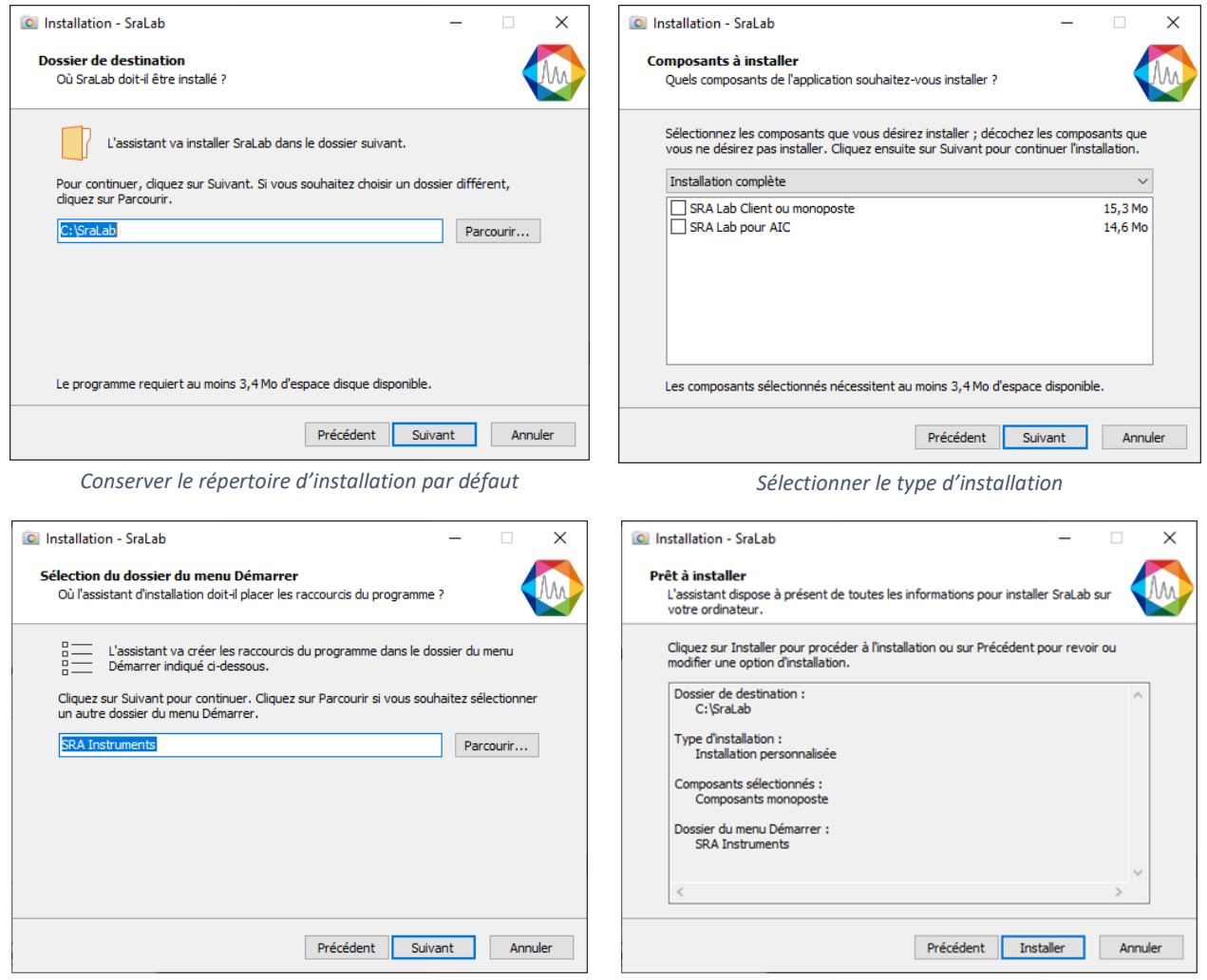

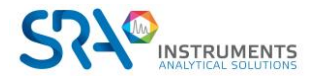

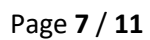

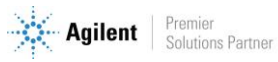

## <span id="page-7-0"></span>**4.Installation monoposte**

Pour une installation monoposte, SRA Lab doit être installé sur le poste de OpenLab CDS dès que celui-ci est installé et configuré.

L'installation en mode « monoposte » suit l'installation standard ci-dessus. Sélectionnez le mode « SRA Lab Client ou monoposte » et conservez les choix par défaut.

Remarque : SRA Lab ne peut être utilisé avec OpenLab CDS Workstation Plus.

## <span id="page-7-1"></span>**5.Installation Client/Server**

En mode Client/Server, les AIC utilisés par SRA Lab doivent utiliser le service Windows SIC (**S**RA Lab **I**nstrument **C**ontroller) pour la communication entre les postes clients SRA Lab et les services (Shared Services) de OpenLab CDS à partir de l'AIC.

Sur les postes clients, on installe l'application SRA Lab en choisissant l'option « SRA Lab Client ou monoposte ». Sur les AIC utilisés par SRA Lab, choisir l'option « SRA Lab pour AIC » lors de l'installation de SRA Lab.

Remarque :

<span id="page-7-2"></span>OpenLab CDS doit être installé et configuré **avant** l'installation de SRA Lab.

### **5.1 Service SIC**

Pour les AIC, l'installation se fait en deux étapes. La première a été effectuée précédemment. La deuxième consiste à installer le service SIC de SRA Lab.

Le SIC est un service Windows qui a pour but de dialoguer avec tous les clients SRA Lab et le *Shared Services* de OpenLab CDS sur les AIC utilisés par SRA Lab. Dès que OpenLab CDS est installé et configuré, et que SRA Lab est également installé, allez dans le répertoire de SRA Lab (sur les AIC utilisant SRA Lab) et faites un double clic sur SRA.SIC.Configuration.exe :

- Définissez le login de OpenLab CDS qui sera utilisé par l'AIC
- Mettez le port TCP de SRA Lab utilisé pour le dialogue entre les clients SRA Lab et le service SIC des AIC. Par défaut le port proposé est 8000. Veillez à ce que l'administrateur réseau ne bloque pas ce port sur le parefeu.
- Recopiez la chaine de connexion de OpenLab CDS. Par défaut la chaine est net.tcp://**NOMSERVEUROPENLAB**:6577/Agilent/OpenLAB. Dans l'exemple ci-dessous, le serveur s'appelle olsrv.

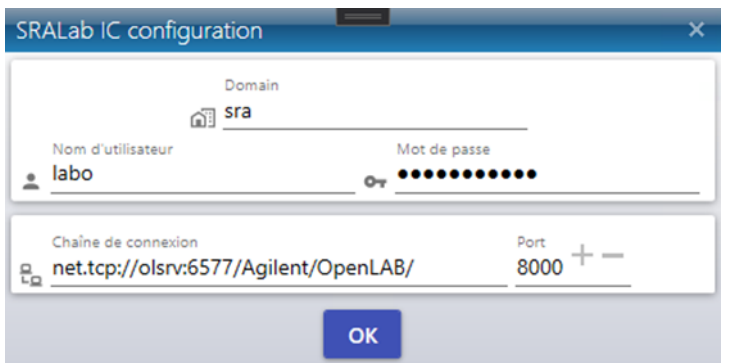

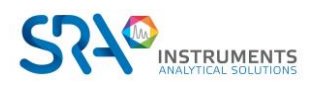

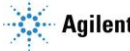

#### Prérequis et guide d'installation SRA Lab – Version 2.0

- Fermez l'utilitaire de configuration.
- Installez le service Windows SRA.SIC.ServiceSRA Lab.exe comme suit :
	- o Ouvrez une fenêtre d'interpréteur de commande en mode administrateur.
	- o Entrez les commandes suivantes :
		- cd\ <ENTER>
		- cd c:\windows\Microsoft.Net\Framework\v4.0.30319 <ENTER>
		- installutil.exe c:\SRA Lab\service\sra.sic.serviceSRA Lab.exe <ENTER>
	- o Affichez le gestionnaire des services Windows
	- o Déplacez l'ascenseur au niveau du service SRA.SIC.ServiceSRA Lab et cliquez dessus.
	- o Cliquez sur « Démarrer ». Le service SIC doit être démarré.

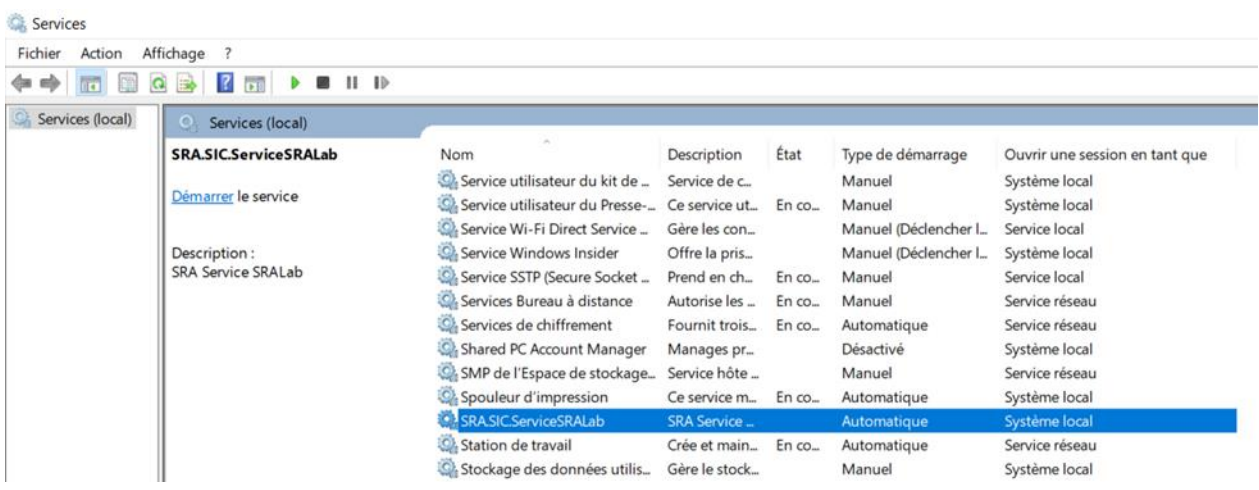

### <span id="page-8-0"></span>**5.2 SRA Lab Client**

Prérequis : OpenLab CDS doit être installé et configuré avant l'installation de SRA Lab.

Lancez le setup de SRA Lab, sélectionnez l'installation « SRA Lab Client ou monoposte » puis conservez les choix proposés par défaut.

Lors de la configuration du logiciel sur les postes client, SRA Lab devra être configuré pour communiquer avec les AIC. Il faudra lister tous les AIC qui seront configurés pour utiliser le service SIC et indiquer quel port TCP sera utilisé. Par défaut, le port 8000 est proposé.

Pour obtenir la liste des AIC, allez dans le Control Panel de OpenLab CDS puis cliquez sur l'onglet « Administration ». Attention, la liste des « Instruments Controller » n'est accessible que par un compte administrateur.

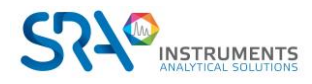

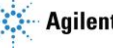

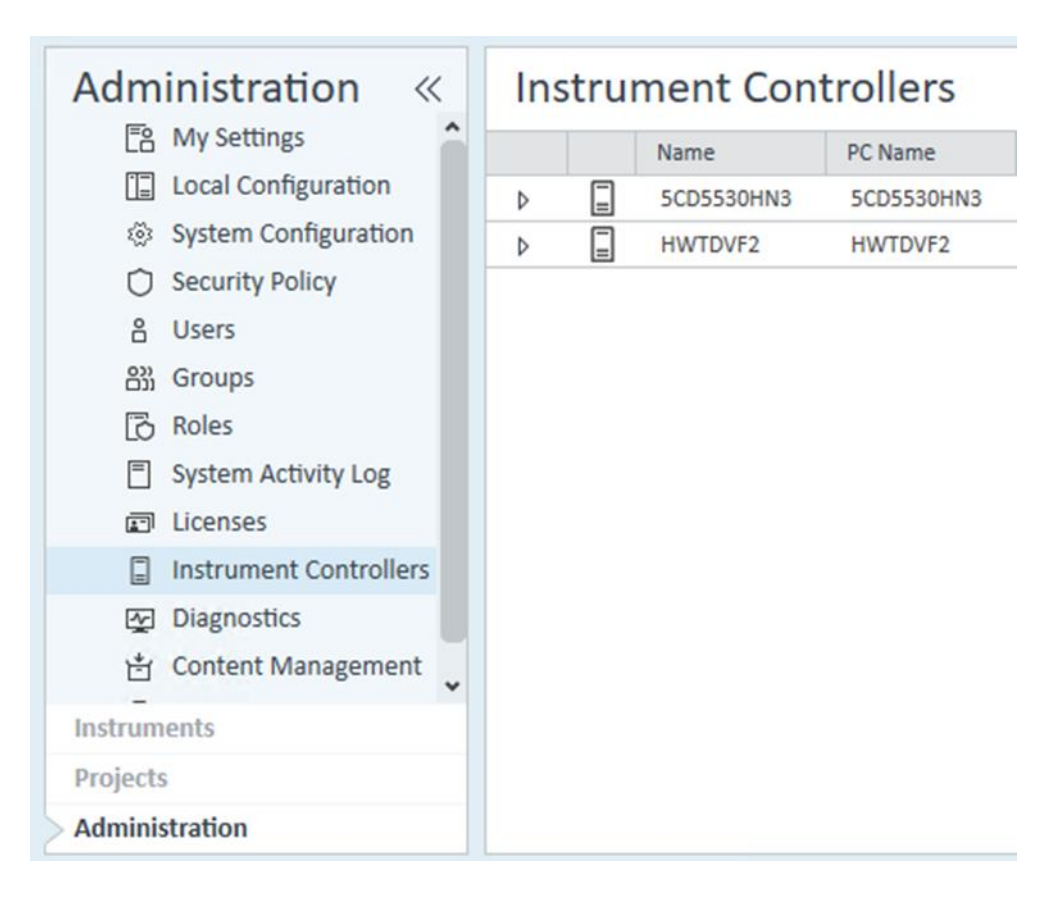

### <span id="page-9-0"></span>**5.3 Modèle de rapport**

Dès que SRA Lab est installé et configuré, il faut déposer le modèle de rapport « prochem.rdl » dans le dossier « Report Templates » de chaque instrument utilisant SRA Lab. Faites un glisser-déposer du fichier prochem.rdl vers le dossier « Report Template » de la page web du DataStore de OpenLab CDS.

Pour afficher cette page :

- Ouvrez un navigateur internet et entrez l'adresse suivante : [https://NomServeurOpenLabCDS/DataStore/Page/](https://nomserveuropenlabcds/DataStore/Page/) ; validez pour afficher la page.
- Une fenêtre de connexion s'affiche (voir ci-dessous) pour entrer votre login. Une fois validé, la page web de DataStore s'affiche.

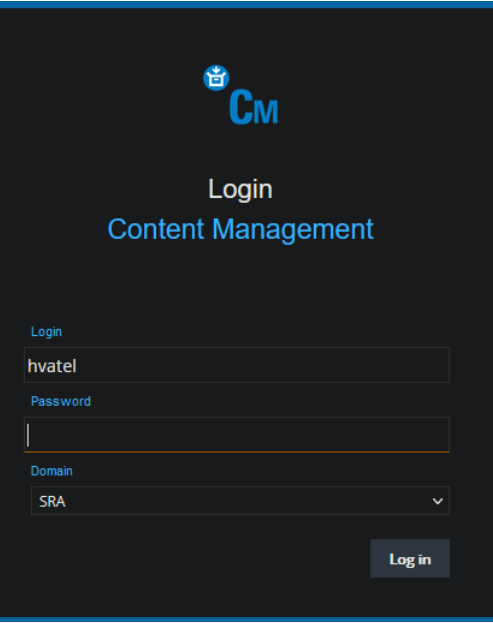

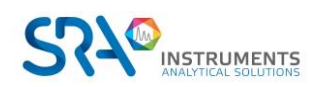

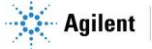

La capture d'écran ci-dessous montre DataStore.

Dans notre exemple ci-dessous, le dossier « Content » est celui qui regroupe les instruments utilisant SRA Lab. Cliquez sur « Contrôle », puis pour chaque instrument, cliquez sur le nom de l'instrument, puis sur « Report Templates. Déposez le fichier prochem.rdl dans ce dossier (par glisser / déposer). Ceci est à faire pour chaque instrument utilisant SRA Lab.

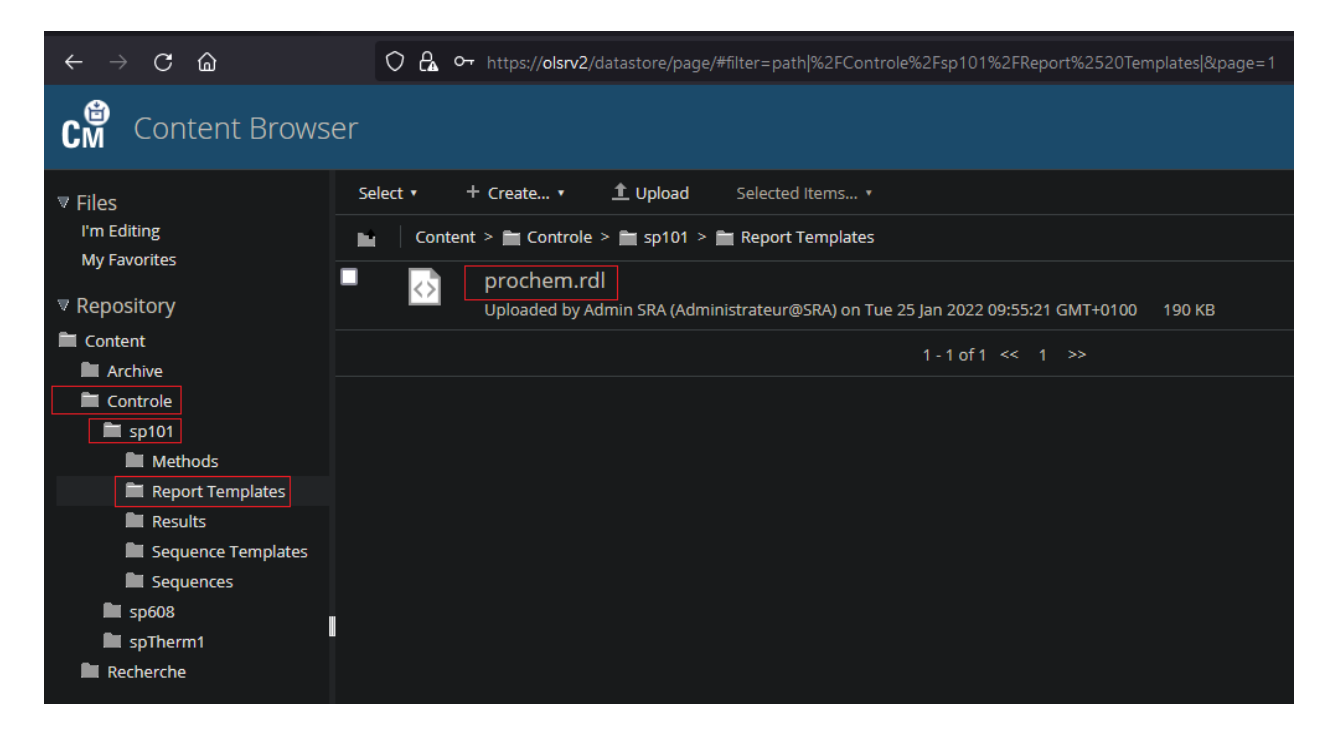

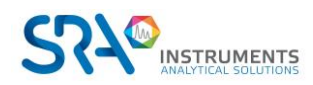

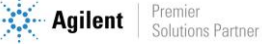